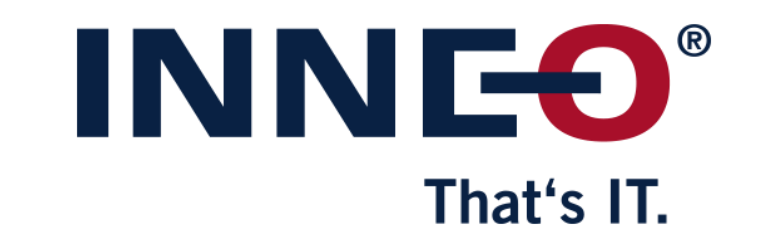

© INNEO Solutions GmbH | www.inneo.com

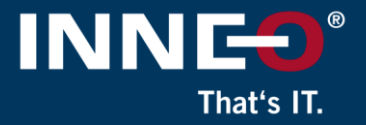

## **If you do not already have the latest license file, go to the PTC website and request the latest license file.**

Information on how to get the latest license file can be found on the INNEO support page:

- See the document on how to set up a PTC account if you do not have one
- See the document on how to request the latest license file

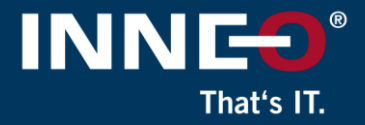

## **Open the license pack email and save the license.zip file to the license local Creo workstation**

• Unzip the file to extract the two license files

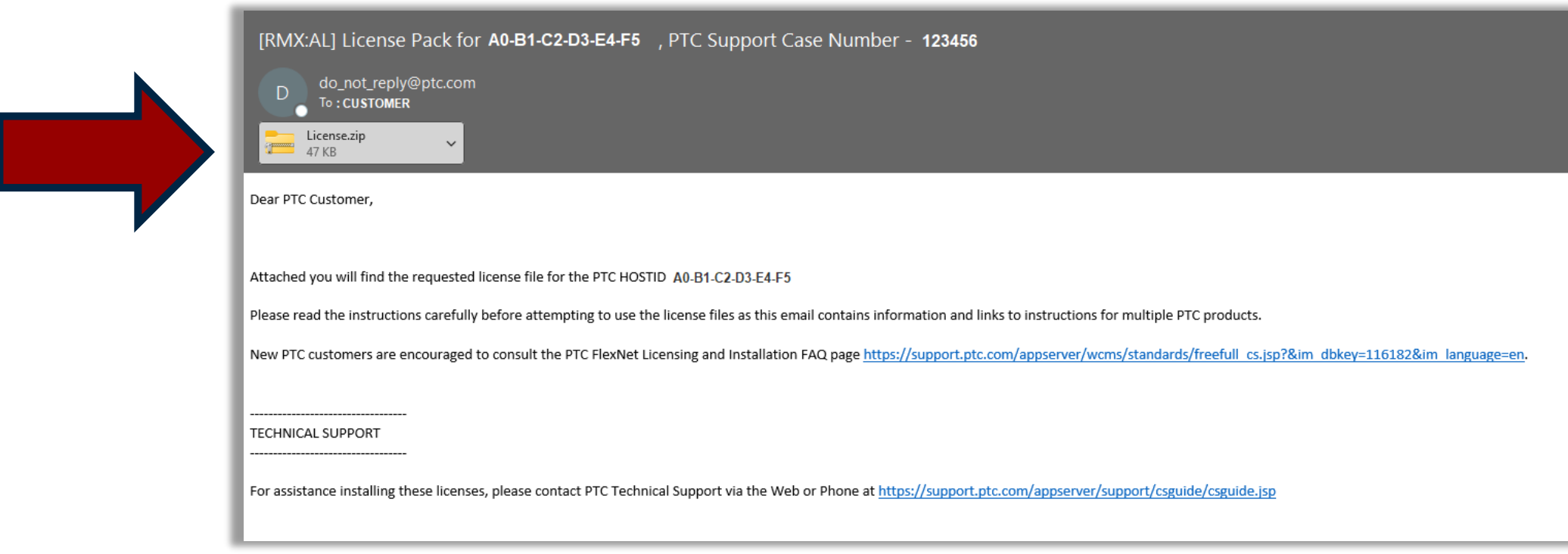

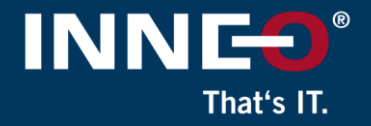

## **Two files from the zip file**

- Use license file:
	- lm\_<number>.txt to allow license borrowing **(not applicable to locked licenses)**
	- Im\_<number>\_standard.txt to not allow license borrowing

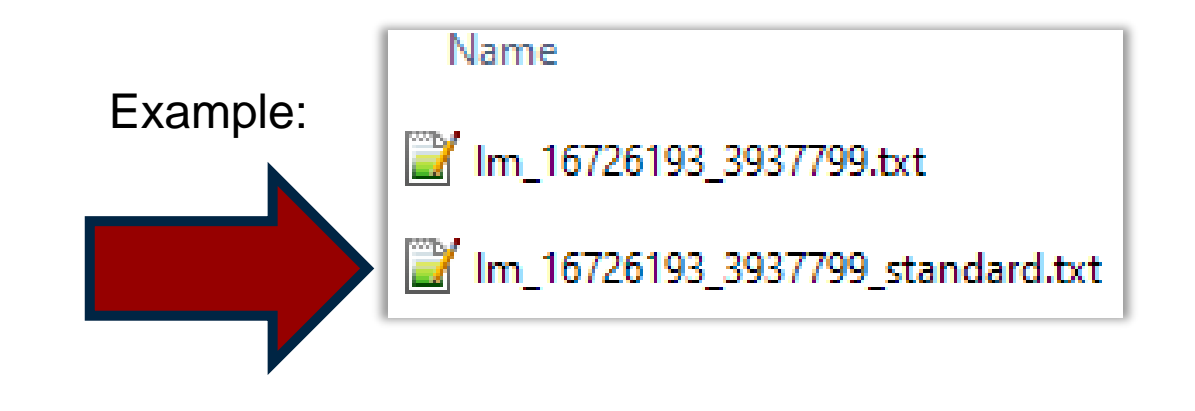

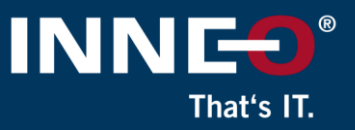

Back

#### **Verify that the host ID (mac address) in the license file and server machine is the same.**

• Open the license file and find the host ID (mac address)

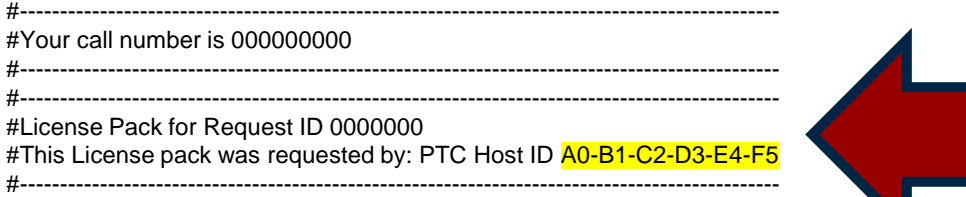

- Compare the host ID in the license file to the server host ID by following any of the steps below:
	- Run command prompt and type **ipconfig /all** and compare or
	- Open existing license file in Windows Notepad / WordPad and compare or
	- Run the reconfigure.exe command
		- Located in the C:\Program Files\PTC\<Creo version>\Parametric\bin

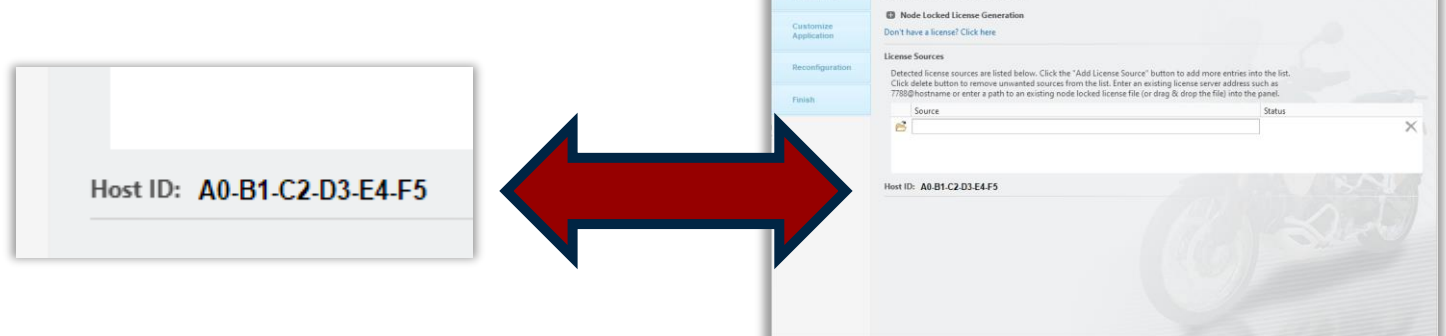

 $\bullet$  ptc

# That's IT

#### **To load the new license file**

- Run the reconfigure.exe command
	- Located in the C:\Program Files\PTC\<Creo version>\Parametric\bin folder
- Click on Next, accept the license agreement if needed and click on Next again until the page below is displayed
- Click on the remove button next to the status option as shown

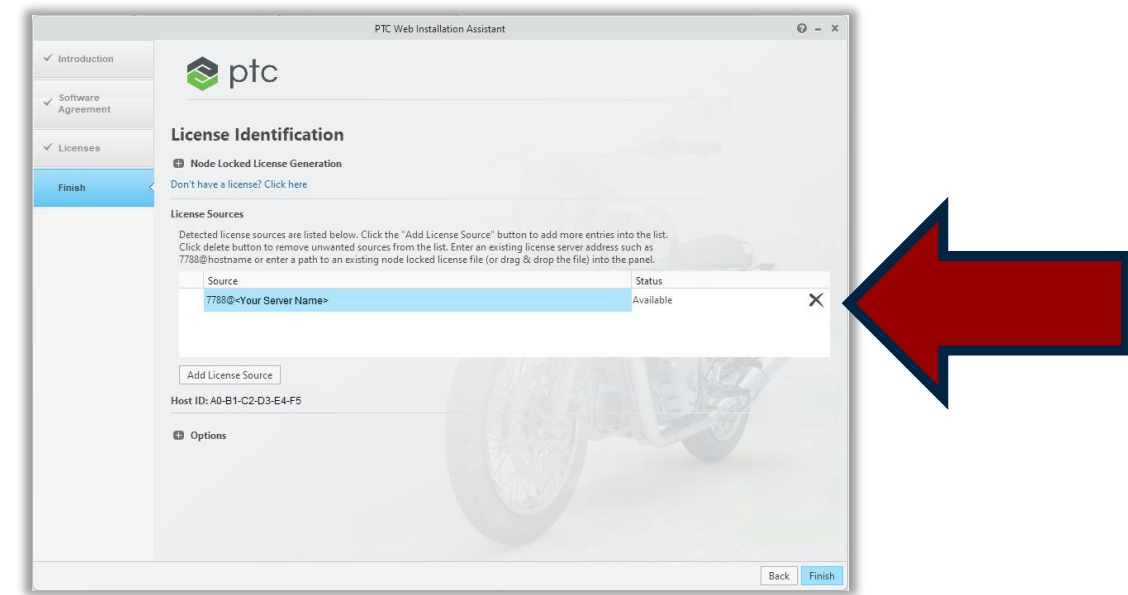

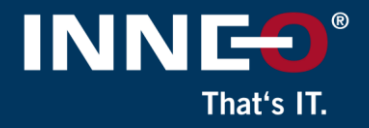

- Click on the open icon and browse to the new license file.
- If successful, the status will show **Available**
- Click on Next, Next…..Finish to close the window

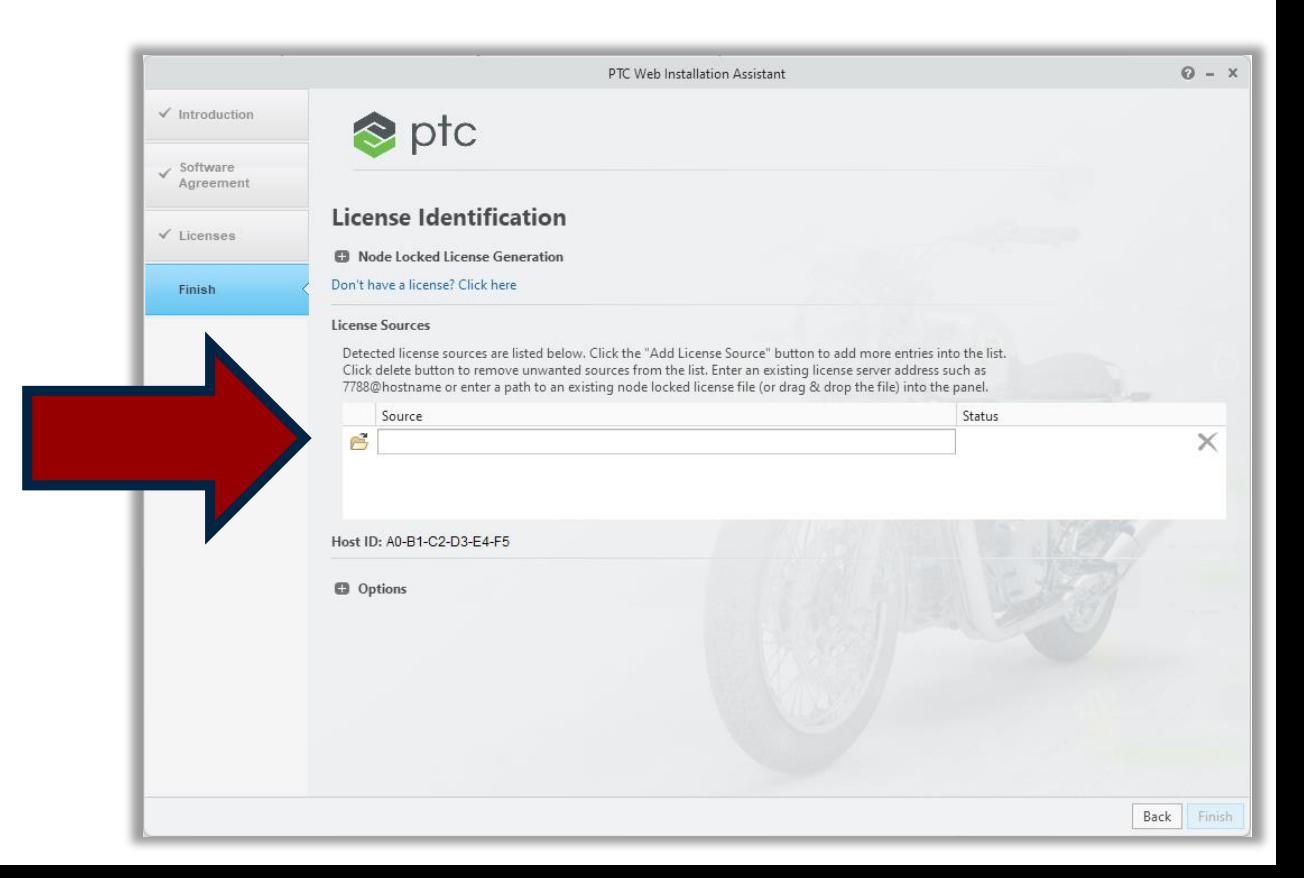

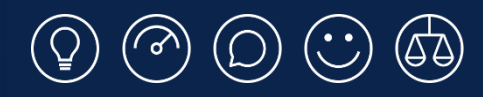

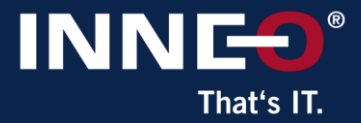

# **Thank you!**

© INNEO Solutions Ltd | www.inneo.co.uk